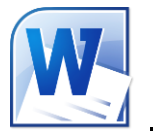

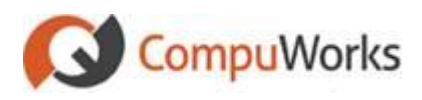

#### **Sort a List**

- 1. Select the text in a bulleted or numbered list.
- 2. Select the **Home** tab on the Ribbon
- 3. Click the **Sort** button in the **Paragraph** group. *Word 2010 opens the Sort Text dialog box.*
- 4. Under **Sort by**, click what you would like to sort the list by and then select either **Ascending** or **Descending**.

#### **Renumber a List**

- 1. Select the list items that you want to renumber.
- 2. Select the **Home** tab
- 3. Click the drop-down button on the  $\frac{1}{2}$ **Numbering** button.
- 4. Select **Set Numbering Value** in the drop down menu. *Word 2010 opens the Set Numbering Value dialog*
	-
- 5. Select whether to continue numbering from the previous list. or

Enter the starting number in the dialog.

OK 6. Click

#### **Delete & Insert Cells in a Table**

- 1. Click the **Layout** context tab under **Table Tools**.
- 2. Select the cells within the Table you would like to modify.
- 3. In the **Rows & Columns** group, choose from options such as deleting and inserting rows and columns.

### **Add/Remove Borders in a Table**

1. Click the **Layout** context tab under **Table Tools**.

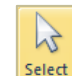

2. Click **in the Table** group, and then **Select Table**.

or

Click the Table Selector **<sup>+</sup>** on the top-left corner of the Table.

- 3. Click the **Design** context tab under **Table Tools**.
- 4. Click the **E**<sup>Borders</sup> button in the Table **Styles** group.
- 5. Choose the option(s) you want.
- 6. Click **No Border** if you want to remove the borders.

## **Position Text in a Cell**

- 1. Select the text within the Table cell.
- 2. Click the **Layout** context tab under **Table Tools**.
- 3. Select the desired Text Alignment within the **Alignment** group.

#### **Sort Contents of a Table**

- 1. Select text that you would like to sort.
- 2. Click the **Layout** context tab under **Table Tools**.

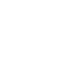

- 3. Click the xt button to open the Sort dialog
- 4. Choose your desired sort options.

≜¦ Sort

### **Perform Calculations in a Table**

- 1. Place the insertion point in the cell where you want to put the formula result.
- 2. Click the **Layout** context tab under **Table Tools**.
- 3. Click the  $\frac{f_x}{f}$  Formula button within the **Data** group.
- 4. Enter the formula in the Formula text box. or
- Select the function from the Paste Function drop-down list.
- 5. Select the desired number format.
- OK 6. Click
- 7. If you change data in the table, select the cell with the formula and press **[F9]** to update the formula results.

### **Creating Table Headings**

Table Headings are a row(s) at the top of the table that you wish to have repeat at the top of every page when the table exceeds one page.

- 1. Select the top row or rows you wish to have repeat.
- 2. Click the **Layout** context tab under **Table Tools**.
- 3. Click **in Repeat Header Rows** in the Data group.

**Note:** You cannot edit the headings as they appear on tops of subsequent pages.

#### **Creating a Table Style**

- 1. Click the **Design** context tab under **Table Tools**.
- 2. Click the drop-down button  $\overline{\phantom{a}}$  on the **Table Styles** listing. *Word 2010 shows all available styles along with additional menu options at the bottom of the list.*
- 3. Select **New Table Style…** at the bottom of the list.
- 4. In the **Name** Text box, enter an unique name.
- 5. In the **Style Based On** drop-down, select any existing table style that you want to base this style on.
- 6. In **Apply Formatting To**, select the portion of the table you want to apply formatting to.
- 7. Specify other formatting settings.
- OK 8. Click

### **Creating and Modifying Text Styles**

- 1. Set the Font and Paragraph formatting as you wish.
- 2. Select the **Home** tab on the ribbon
- 3. Click the **Dialog Launcher** button located at the bottom-right corner of the **Style** group. *Word 2010 opens the Styles pane*
- 4. Click the **New Style** button located at the bottom of the pane.

#### *Word 2010 opens the Create New Style from Formatting dialog.*

- 5. Enter the Name for the new Style
- 6. Select the Style type from the drop-down list
- 7. Select the Style based on from the dropdown list.
- 8. Perform any additional formatting.
- OK 9. Click

*Word 2010 adds the new Style to the list.*

## **Creating Styles by Example**

- 1. Format your example paragraph.
- 2. Position the insertion point within the example paragraph.
- 3. Select the **Home** tab on the Ribbon
- 4. Right-click the existing style you want to reset.
- *Word 2010 opens a drop-down menu.* 5. Select the '**Update <Style Name> to**
- **Match Selection**' option

**Note:** When you modify a style the modifications are applied to all text formatted with that style in the current document.

### **Assigning a Shortcut Key to a Style**

You can use a combination of the **[Ctrl+Shift]** keys to assign shortcut keys to your styles.

- 1. If the Styles pane is not visible, click the **Dialog Launcher Dialog 2** button located at the bottom-right corner of the **Style** group.
- 2. Position the mouse over the style name in the task pane.
- 3. Click the drop down arrow.

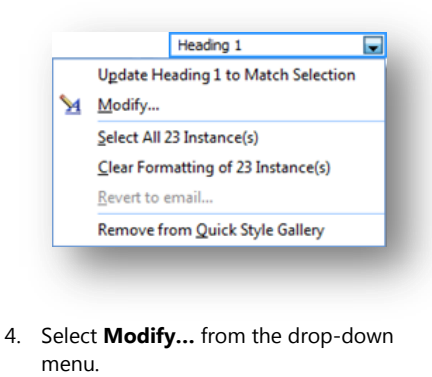

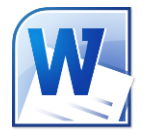

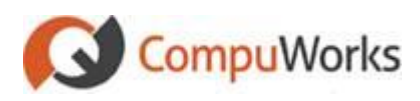

- 5. Click  $F_{\text{Qrmat}}$  at the bottom of the dialog.
- 6. Select the **Shortcut key…** option. *Word 2010 opens the Customize Keyboard dialog*
- 7. Press the desired key combination. *Word 2010 inserts the keys into the textbox*.

#### **Note:** Be certain that you have not selected an existing shortcut already used by Word 2010.

- 8. Click  $\frac{\text{Assign}}{\text{as sign}}$ , if the keystroke is not already assigned.
- 9. Click to close the window.

## **Creating a Custom List**

- 1. Select the **Home** tab on the Ribbon
- 2. If the **Styles** pane is not visible, click the **Dialog Launcher Dialog 2** button located at the bottom-right corner of the **Style** group.
- 3. Click the **New Style** button located at the bottom of the pane. *Word 2010 opens the Create New Style from Formatting dialog.*
- 4. In the Name Text box, enter an unique name.
- 5. Choose **List** as the Style Type.
- 6. For a numbered list level, in the Start At box, specify the number with which the level of the list should begin.
- 7. Change all formatting.
- OK 8. Click

## **Text Boxes**

- 1. Place the cursor where you want the text box to appear.
- 2. Select the **Insert** tab on the Ribbon

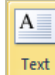

- 3. Click the **Box<sup>\*</sup>** button in the **Text** group
- 4. Select the **Draw Text Box** option at the bottom of the list.
- 5. Drag to draw the text box.
- 6. Type text and insert any graphics you want displayed within the new text box.
- 7. Select the **Format** tab to apply and additional formatting to the contents.

# **Modify Pictures**

- 1. Select the picture.
- 2. Select the **Format** context tab °≓

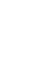

- Crop 3. Click the  $\begin{bmatrix} 1 & 1 \\ 1 & 1 \end{bmatrix}$  button in the **Size** group
- 4. Grab cropping handles in the desired direction to crop the picture.
	- or
- 5. Use the Size Dialog box to crop. 6. Click the Crop button again to turn off the cropping handle and cropping tool.

## **Insert and Delete Section Breaks**

**Tip:** It is easier if you have the Paragraph marks showing when working with Section Breaks.

- 1. Select the **Home** tab on the Ribbon
- 2. Click the  $\sqrt{\frac{1}{2}}$  button in the Paragraph group to show/hide the Paragraph marks.
- 3. Place the cursor on the paragraph mark just after the point where you need to insert a section break.
- 4. Select the **Page Layout** tab on the Ribbon
- 5. Click the **Figure Click** the **Page Setup** group.

*Word 2010 displays a drop-down list of available Page and Section Breaks*

6. Select the type of Break you wish to add

**Note:** If you want to delete a section break, place mouse on the break that you wish to delete and press the **Delete** button.

When a section break is deleted, the text becomes a part of the next section and takes on the formatting of that section.

# **Page Layout Options**

Page Layout settings are assigned to a Section. By default, every Word document has one Section assigned. As additional Sections are added to a document, you can assign different Page Layout options for each Section.

- 1. To set the layout options, place the cursor in the **Section** you want to modify.
- 2. Select the **Page Layout** tab on the Ribbon

3. Use the options found in the Page Setup group.

# **Inserting Headers and Footers**

1. Select the **Insert** tab on the Ribbon

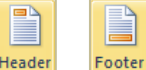

- 2. Click the or button to add the desired item. *Word 2010 automatically adds the Header/Footer to the document and opens the Design tab.*
- 3. Use the options found on the **Design** tab to apply formatting and add pre-configured fields to the document.

**Note:** By default, a section inherits its header/footer from the previous section. To apply

an unique header/footer for a given section, activate the header/footer for that section and click the **Link to Previous** button in the **Navigation** group. Click the button again if you want to restore the link.

### **Creating Templates Based on Existing Templates**

- 1. Click the **File tab and choose New.** *Word 2010 shows the available templates within the Backstage View*
- 2. Download the Template
- 3. Make changes to the template.
- 4. Click the **File a** tab and choose **Save As**. *Word 2010 opens the Save As dialog*
- 5. Enter the **Name** for the Template
- 6. Select **Word Template (\*.dotx)** from the **Save as type** drop-down list
- 7. Click  $\left\{ \frac{\text{Save}}{\text{to save}} \right\}$  to save the new **Template**
- 8. Test the template to make sure it works.

## **Mail Merge**

- 1. Open or create document for merge.
- 2. Select the **Mailings** tab on the Ribbon

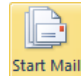

- 3. Click the Merge<sup>x</sup> button in the **Start Mail Merge** group. *Word 2010 displays a drop-down list with Mail Merge types.*
- 4. Select **Step by Step Mail Merge Wizard…**  from the drop-down list. *Word 2010 opens the Mail Merge pane.*
- 5. Select the **Letters** checkbox
- 6. Click the **Next: Starting document** link at the bottom of the pane.
- 7. Select **Use the current document** checkbox
- 8. Click the **Next: Select recipients** link at the bottom of the pane.
- 9. Click the **Browse…** link if the **Use an existing list** option is selected or

Click the **Choose Contacts Folder** if the **Select from Outlook contacts** option is selected

or

Click the **Create…** link if the **Type a new list** option is selected.

- 10. Click the **Next: Write your letter** link at the bottom of the pane.
- 11. Select the location within the document for the **Address**.
- 12. Click the **Address block…** link
- 13. Select a style
- OK 14. Click
- 15. Click in location for the **Greeting**
- 16. Click the **Greeting link…** link
- 17. To add items within the document or to design an address or greeting, click the location for field and click the **More items…** link
- 18. Select the field to insert.
- 19. Click the **Next: Preview your letters** link at the bottom of the pane.
- 20. Click  $\leq$  or  $\geq$  to view the document with each record.
- 21. Click the **Next: Complete the merge** link at the bottom of the pane.